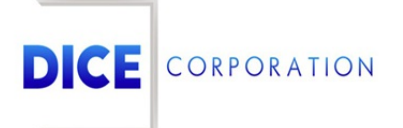

DICE Products & Technical Documentation

# Timers

DICE Corporation | 1410 South Valley Center Drive | Bay City, MI 48706 USA | Phone: 989.891.2800 | Fax: 989.891.2801 dicecorp.com

Copyright @ 2017 DICE Corporation. All Rights Reserved

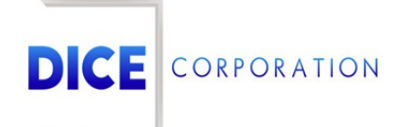

DICE Corporation Technology Park 1410 South Valley Center Drive Bay City, MI 48706

1-800-RUN DICE 989-891-2800 | International 989-891-2801 | FAX

info@dicecorp.com

Revision: 12-373efc12d334833331bced298634dac9

© 2014 by DICE Corporation. All rights reserved for use in the DICE Corporation Documentation Department. Reproduction, adaptation, or t ranslation without written permission is prohibited, except as allowed under the copyright laws. All of the t rademarks, service marks, registered t rademarks, names, products, and services mentioned in this document are the property of their respective owners, vendors, or organizations. The proprietary and confidential information in this document is subject to change without notice. DICE Corporation software, products, services, and policies are revised as needed. If the information contained in this document does not match the specific design of a DICE system or arrangement of system options, the system may contain customized programming and features, exhibit differences in functionality and appearance resulting from variations to default setup and configuration parameters, run on a different software release-upgrade or software build, or incorporate advance-release features, patches to builds, or other third- party or special-release DICE software packages. Please direct any comments or questions about this document to the DICE Corporation Documentation Department. Please direct comments and questions about DICE software systems to the appropriate department in DICE Corporation Support.

## **Table of Contents**

<span id="page-2-0"></span>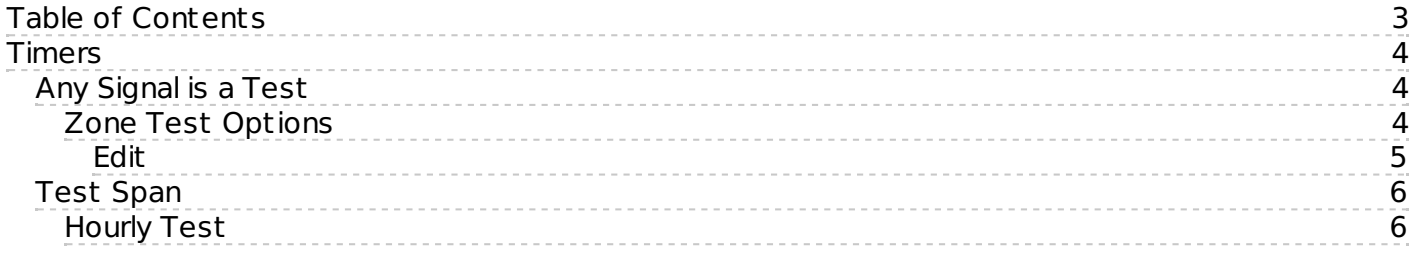

## <span id="page-3-0"></span>**Timers**

The **Timers** tab is where users determine test signal settings (Figure 1). Test signals are those sent to confirm signals are being properly received. The Timers tab is where users define when the system should expect to receive such signals and how they should be handled.

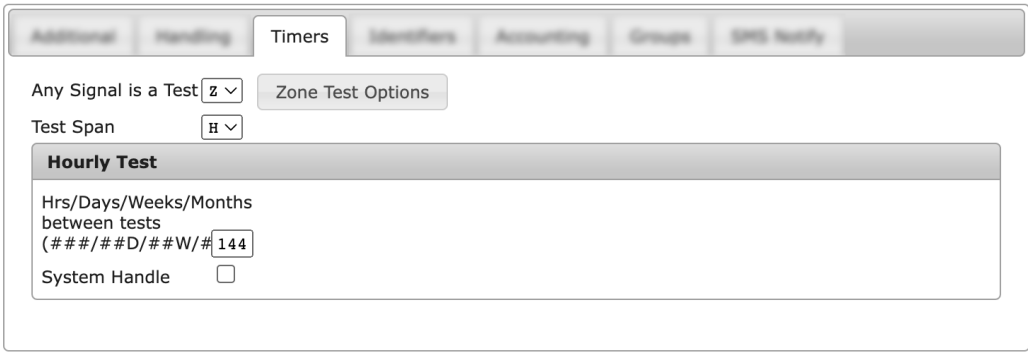

(Figure 1)

The available options determine how the system handles signals sent from the account for testing purposes. These options are defined below.

## <span id="page-3-1"></span>Any Signal is a Test

The **Any Signal is a Test** dropdown allows users to define what signals the system should expect from the account as test signals. The available options are defined below.

#### **Option Function**

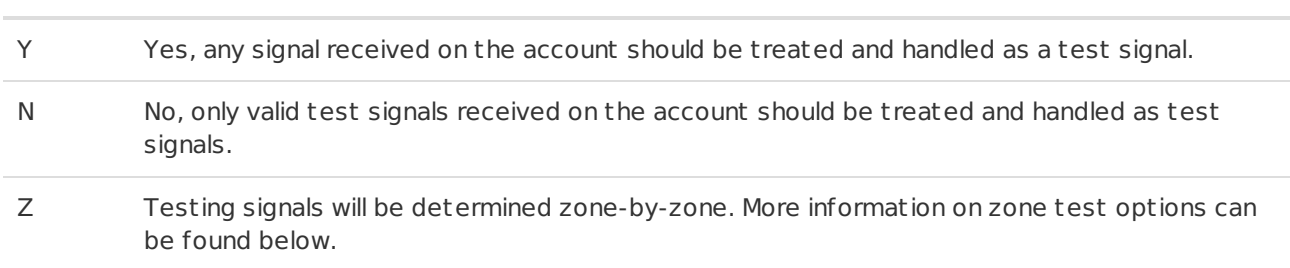

#### <span id="page-3-2"></span>Zone Test Options

If **Z** is selected from the **Any Signal is a Test** dropdown, users will have access to the **Zone Test Options** button (Figure 2). Users will be prompted to save the account prior to having access to this button.

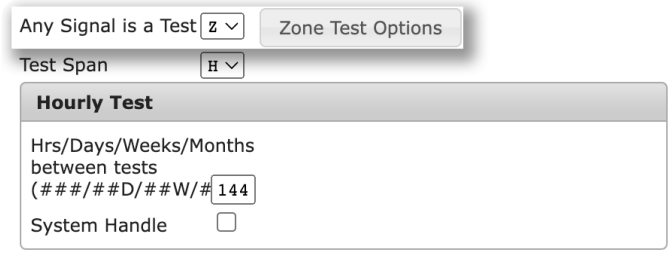

(Figure 2)

Selecting the Zone Test Options button will display the **Zone Test Options** dialog box (Figure 3). This table displays the zones data entered on the account.

|                 | Zone Hourly Test Zone System Handle | Alarm Signa Event Type |     | Code Description   | Zone Description    | Call List | AC. | <b>SR</b> |
|-----------------|-------------------------------------|------------------------|-----|--------------------|---------------------|-----------|-----|-----------|
|                 | M)                                  | <b>BURG</b>            | 003 | <b>BURGLARY</b>    | <b>Front Door</b>   |           |     |           |
|                 | N                                   | <b>TEST</b>            | 013 | LOW BATTERY        | TESTING QUEUED CHAN |           |     |           |
|                 | N                                   | 1234567                | 001 | <b>FIRE ALARMS</b> |                     |           |     |           |
|                 |                                     |                        |     |                    |                     |           |     |           |
|                 |                                     |                        |     |                    |                     |           |     |           |
|                 |                                     |                        |     |                    |                     |           |     |           |
|                 |                                     |                        |     |                    |                     |           |     |           |
|                 |                                     |                        |     |                    |                     |           |     |           |
|                 |                                     |                        |     |                    |                     |           |     |           |
|                 |                                     |                        |     |                    |                     |           |     |           |
| / Edit   heload |                                     |                        |     |                    |                     |           |     |           |

(Figure 3)

Users can interact with the zones via the available toolbar options. These options are defined below.

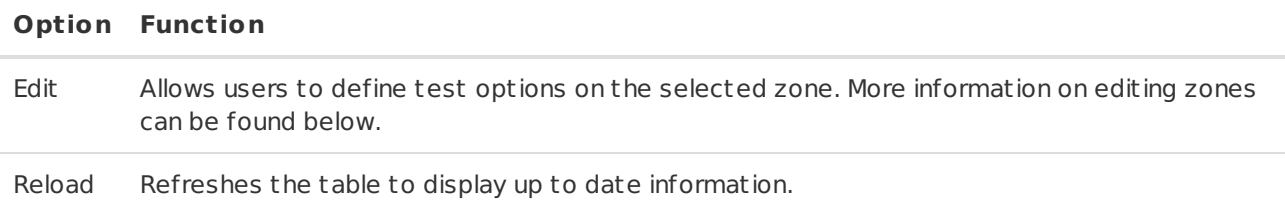

#### <span id="page-4-0"></span>Edit

Selecting Edit from the toolbar will display the **Edit Zone Test Options** dialog box (Figure 4).

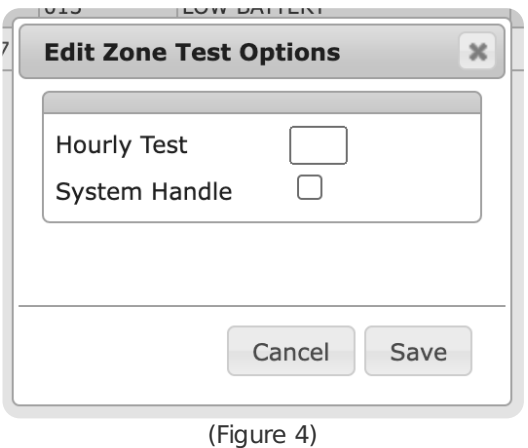

Perform the following steps to configure the zone's testing parameters.

- 1. Input the amount of time that should elapse between test signals received on the zone into the **Hourly Test** field.
	- This field is alphanumeric so users can determine the time increment.
	- **Hours**: To define the length of time in hours input the desired number of hours into the field. For Example: 123 would be one hundred and twenty-three hours.
	- **Days**: to define a number of days, input the desired number of days followed by the D character into the field.

For Example: 12D would be twelve days.

- **Weeks**: to define a number of weeks, input the desired number of weeks followed by the W character into the field.
- For Example: 12W would be twelve weeks.
- **Months**: to define a number of months, input the desired number of months followed by the M character.

For Example: 12M would be twelve months.

- 2. If applicable, select the **System Handle** option. If selected, test signals will be handled by the system and written to account history accordingly.
	- o If this is not selected, test signals will be sent to operators for handling.
- 3. Select **Save** to complete assigning testing parameters to the zone.
- 4. Repeat the above steps on each zone as necessary.

### <span id="page-5-0"></span>Test Span

**Option Function**

The **Test Span** dropdown allows users to determine the amount of time that is expected to elapse between test signals. The available dropdown options are defined below.

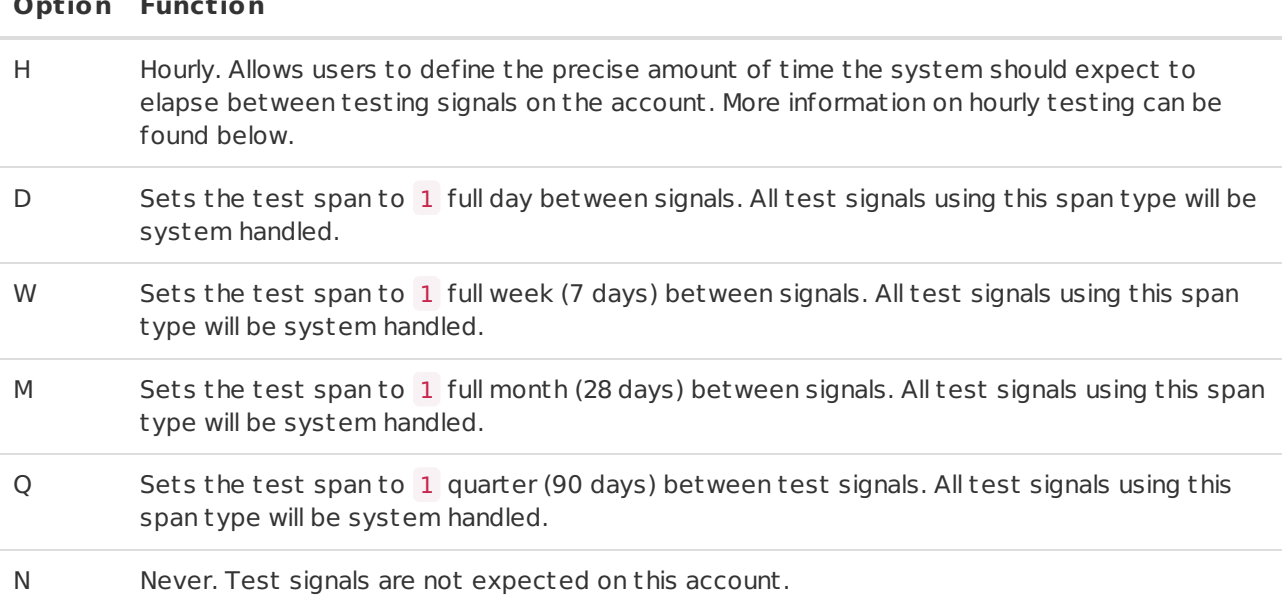

#### <span id="page-5-1"></span>Hourly Test

If H is selected from the Test Span dropdown, users will have access to the **Hourly Test** options (Figure 5).

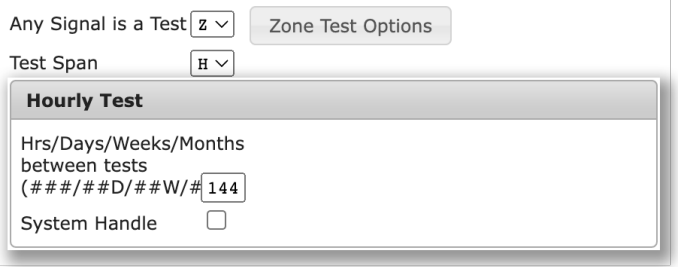

(Figure 5)

Perform the following steps to configure the testing timing parameters.

- 1. Input the amount of time that should elapse between test signals received on the account into the **Hourly Test** field.
	- This field is alphanumeric so users can determine the time increment.
	- **Hours**: To define the length of time in hours input the desired number of hours into the field. For Example: 123 would be one hundred and twenty-three hours.
	- **Days**: to define a number of days, input the desired number of days followed by the D character into the field.

For Example: 12D would be twelve days.

**Weeks**: to define a number of weeks, input the desired number of weeks followed by the W character into the field.

For Example: 12W would be twelve weeks.

**Months**: to define a number of months, input the desired number of months followed by the

M character.

For Example: 12M would be twelve months.

- 2. If applicable, select the **System Handle** option. If selected, test signals will be handled by the system and written to account history accordingly.
- o If this is not selected, test signals will be sent to operators for handling.
- 3. Select **Save All** to complete assigning testing parameters to the account.